## **Follow Path**

The Follow Path tool is useful for reslicing a data set along the centerline of a vessel or airway. A series of points is chosen along a path in the data set, and the data is resliced perpendicular to the line created by these points.

## 4. Reslicing Data along the Trachea

- Select the data set to reslice along a path of points and open Transform. Navigate to Spatial Transforms 1 and select the Follow Path tool. 2
- Choose a method of connecting the points: none, linear, or spline.
  3 Spline creates the smoothest transition between slices, so that will be selected here.
- The image width and height 4 determine the dimensions of the output. If you are interested only in measuring the cross-sectional area of the structure on each slice, the image dimensions can be reduced from their original size.

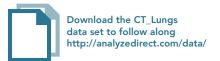

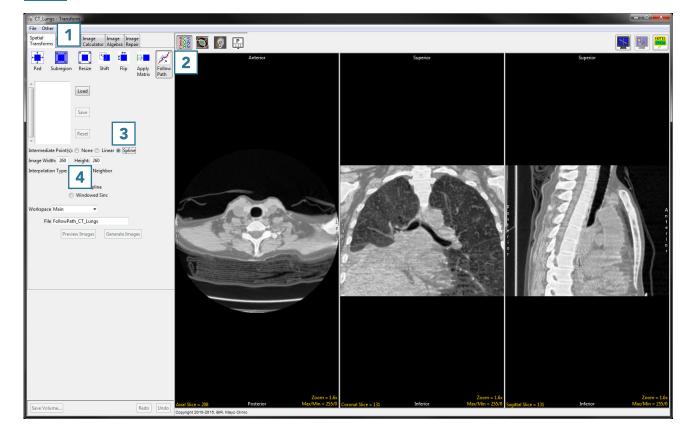

- The interpolation type **5** can be set to nearest neighbor, bilinear, cubic spline or windowed sinc. For more information on interpolation types, see <u>Table 6.1</u>.
- Choose a workspace 6 and output file name 7 for the resliced data set.
- Now it is time to choose the points. A previously saved set of points can be imported using the Load button.
   Points can also be chosen by selecting them directly on the data set. Points can be chosen in any orthogonal image but must be chosen in order along a path.

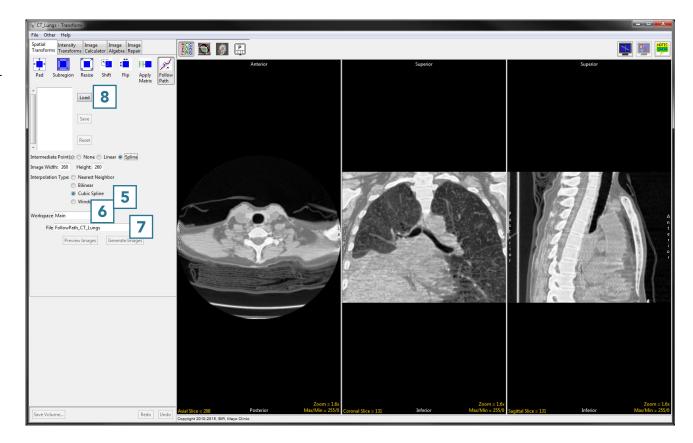

- Click in the trachea to set the first point.
- Scroll through the slices and continue to set points along the path 10 until reaching the last point of the desired path. 11

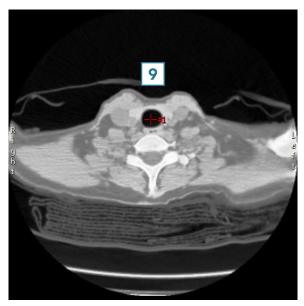

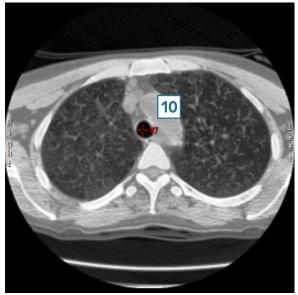

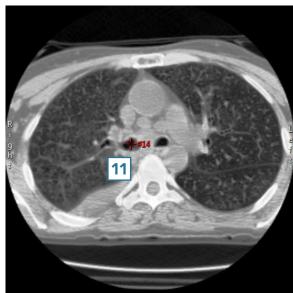

- Click Generate Images 12 to create the resliced data set and save it to the specified workspace.
- Close Transform.

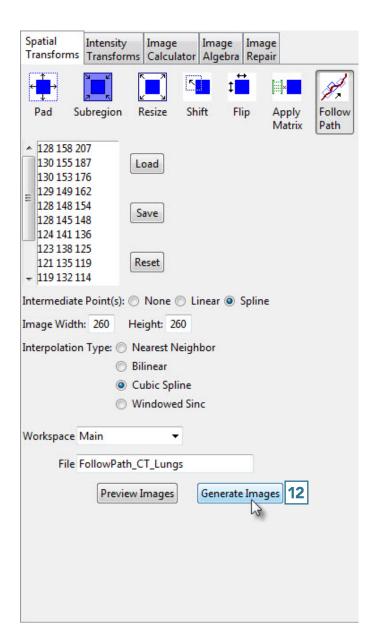